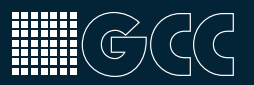

# PDF Einstellungen für Überdrucken

Zur verbindlichen Druckfreigabe reicht in den meisten Fällen ein Softproof aus, den wir Ihnen per E-Mail übermitteln.

Ihre Layoutdaten werden von uns in der Druckvorstufe geprüft, konvertiert und geript. Aus diesen Druckdaten erstellen wir einen Softproof (Freigabe-PDF), der das Dokument so anzeigt, wie es nach Ihrer Freigabe gedruckt wird.

Für die korrekte Darstellung des Softproofs auf Ihrem Monitor ist die richtige Überdrucken-Einstellung in Adobe Acrobat bzw. Reader essentiell. Ist diese Einstellung nicht korrekt, kann es unter Umständen zu Abweichungen zwischen Ihrer Bildschirmdarstellung und dem späteren Druckergebnis kommen.

Wir geben Ihnen mit diesem Dokument ein Werkzeug an die Hand, mit dem Sie die korrekte Einstellung auf Ihrem System prüfen können.

## **Ob Ihr Adobe Acrobat bzw. Reader korrekt eingestellt ist, erkennen Sie an der rot umrandeten Ampel unten.**

Wird Ihnen ein grünes "Ampelhäkchen" angezeigt, ist alles **korrekt** eingestellt: Bitte prüfen Sie nun die Freigabedatei!

Wird Ihnen ein rotes "Ampelhäkchen" angezeigt, **ändern Sie bitte Ihre Einstellung**: [Bitte der Anleitung auf Seite 2 folgen!](#page-1-0)

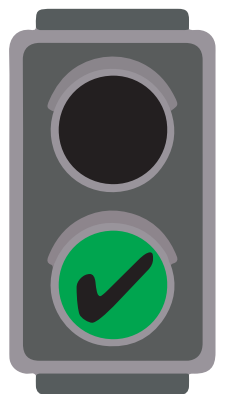

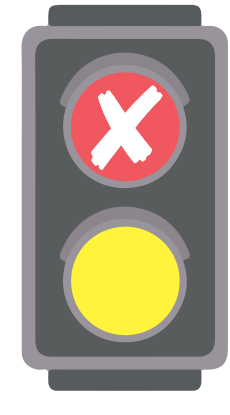

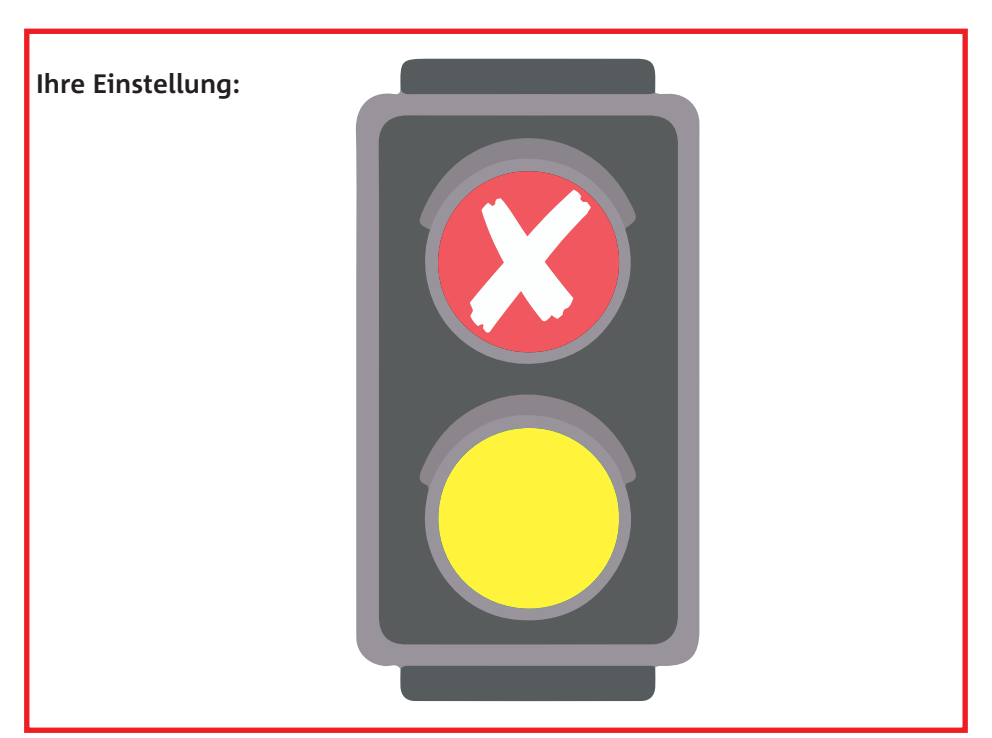

## Überdrucken - Einstellung

## Einstellung für die korrekte Vorschau von PDFs

Ihnen wurde das rote Ampelhäkchen angezeigt? Dann ändern Sie bitte Ihre Acrobat / Reader - Einstellung wie folgt:

**Für Windows Nutzer im Acrobat / Reader** Menü "Bearbeiten"  $\geq$  Einstellung  $\geq$  Seitenanzeige  $>$  Vorschau für Überdrucken  $>$  auf "Immer" stellen

### **Windows**

<span id="page-1-0"></span>HHH (C) (C

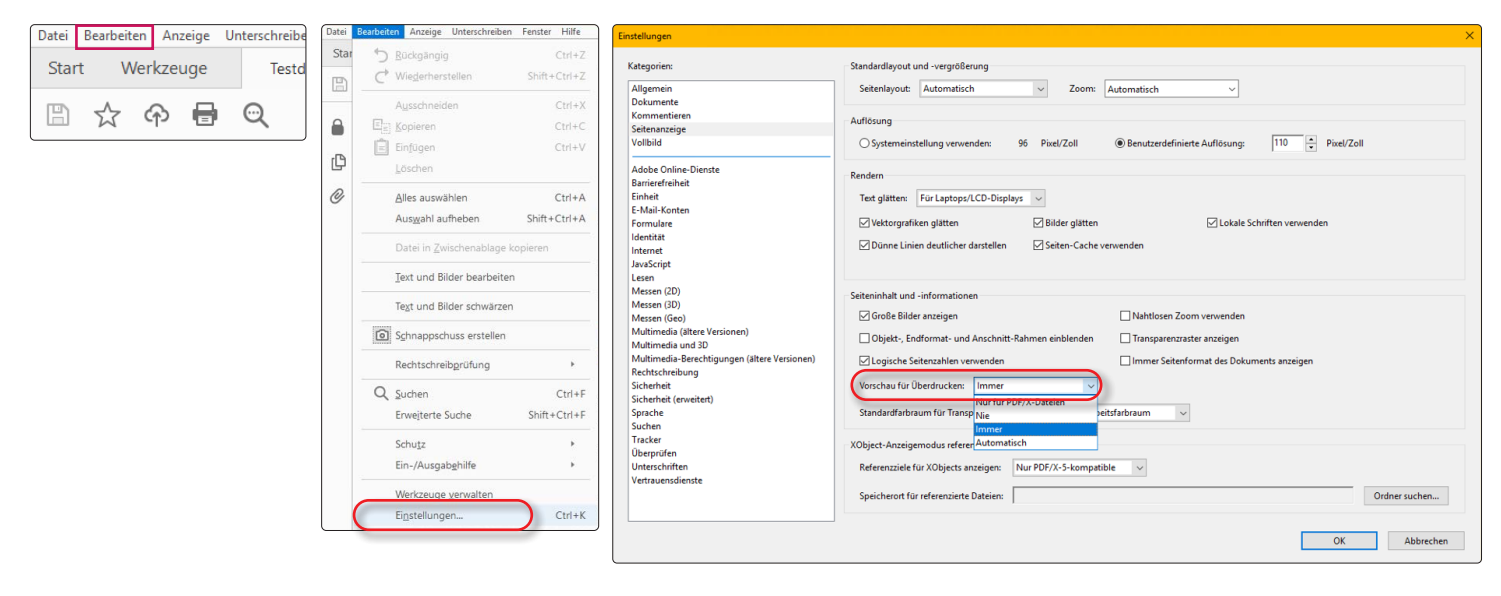

### **Für MacOS Nutzer im Acrobat / Reader**

Menü "Acrobat"  $>$  Voreinstellung "Allgemein"  $\geq$  Seitenanzeige  $\geq$  Vorschau für Überdrucken  $\geq$  auf "Immer" stellen

#### **MacOS**

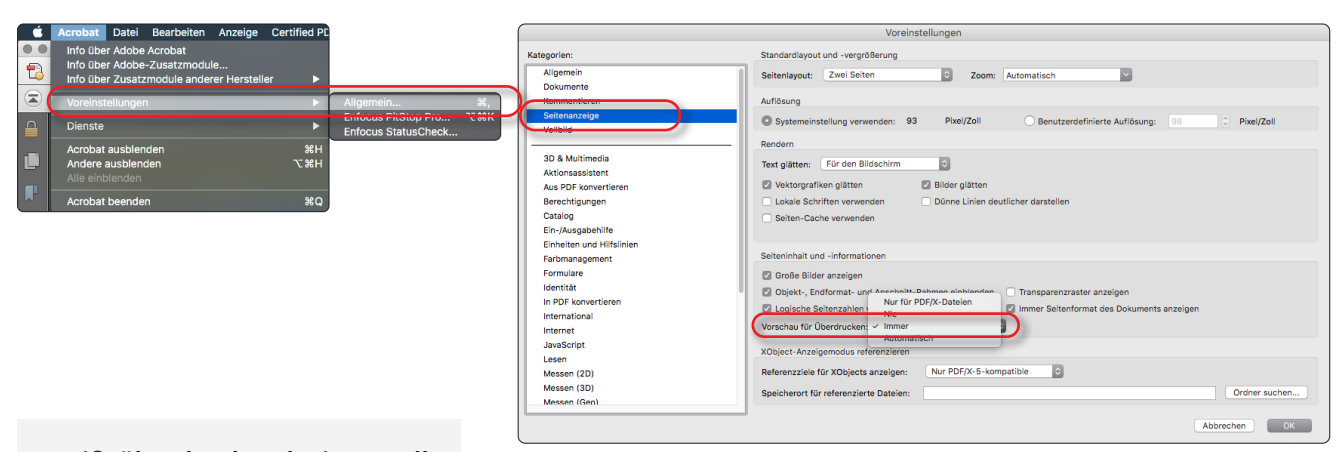

**Weiß überdruckend eingestellte Elemente werden bei falsch eingestellter Überdrucken-Vorschau angezeigt, werden aber nicht gedruckt!** 

**Wichtige Informationen**